## Déplacer un mail - Outlook

Ce tutoriel vous apprendra à déplacer simplement et efficacement un mail vers un dossier sur Outlook 2016.

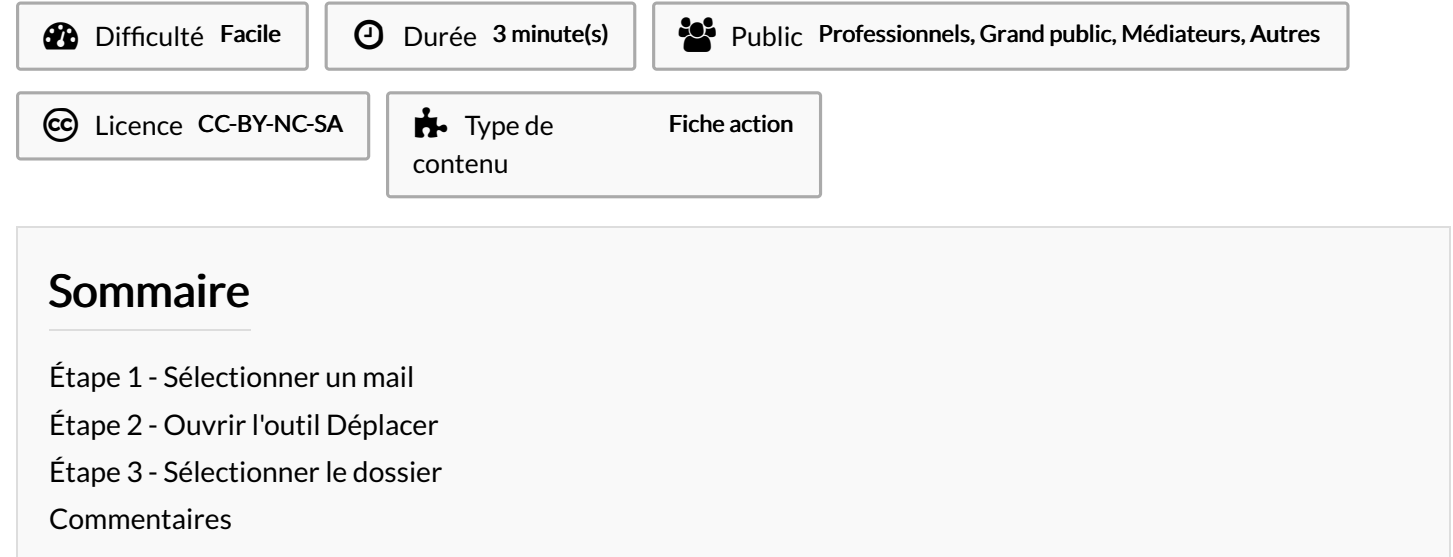

## <span id="page-0-0"></span>Étape 1 - Sélectionner un mail

1. Cliquez sur le mail que vous souhaitez déplacer pour le sélectionner.

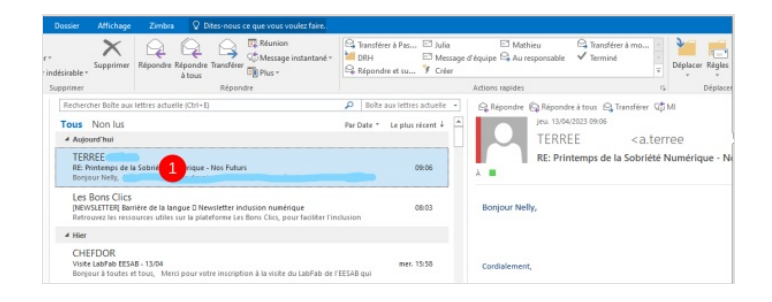

## <span id="page-0-1"></span>Étape 2 - Ouvrir l'outil Déplacer

- 1. Cliquez sur le bouton Déplacer,
- 2. Cliquez sur le nom du dossier où vous souhaitez que le mail se déplace. Si le dossier n'apparaît pas dans l'historique, cliquez sur "Autre Dossier".

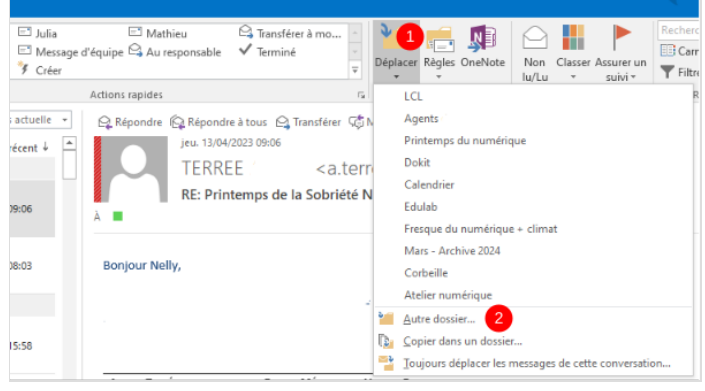

## <span id="page-1-0"></span>Étape 3 - Sélectionner le dossier

- 1. Déroulez la boîte de réception en cliquant sur la petite flèche,
- 2. Sélectionnez le dossier en cliquant dessus,
- 3. Enfin, cliquez sur le bouton OK.

Votre mail s'est déplacé dans le dossier sélectionné.

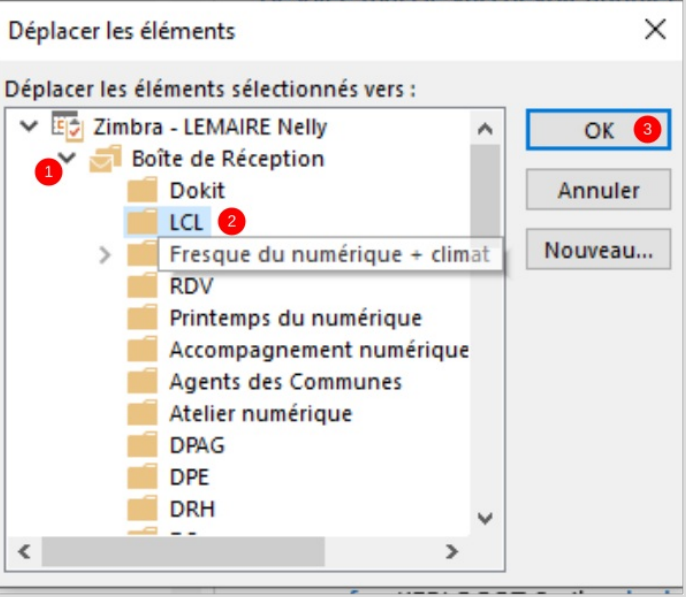